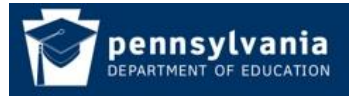

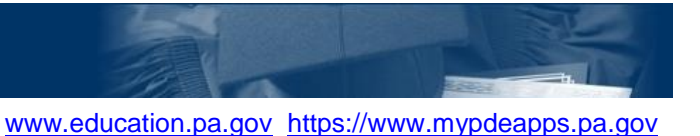

#### **How To Guide**

#### **Become an Application User**

 The Department of Education's (PDE) MyPDESuite gives users access to several applications such as PIMS, FAI, PERMS, DriverEd and many more.

 MyPDESuite at least once. If you already have a Username you do not have to register again. If *Username and Log In*" guide. To become a user of one of PDE's applications you must have a Username and log into the you do not have a Username please register one following the steps in "*How to Register a* 

There are two methods by which you can gain access to an application:

- 1. Security Administrator directly adds you to the application group or registering for an application group
- 2. You register for an application role and your Security Administrator approves your registration request

 Note: If you are a Security Administrator you should directly add yourself to the group. Please reference the "*How to Add a User to an Application*" guide.

#### **Security Administrator directly adds you to the application group**

- 1. **Register a Username and Log in to MyPDESuite**: If you do not have a Username please register one following the steps in "*How to Register a Username and Log In*" guide. You must log in to MyPDESuite at least once or your Security Administrator will not find you when they try to add you to an application.
- 2. **Determine Who Your Security Administrator is**: To gain access to a PDE application your Institution must have a Local Security Administrator. To find out who your Local  Security Administrators are please follow the directions in **How To Find Your Security**  the directions in the **How to Establish a new Local Security Administrator**. **Administrator**. If there is no Local Security Administrator at your Institution please follow
- 3. **Ask your Security Administrator to directly add you to the desired application role**. Once your Security Administrator adds you to the application role the application link will show up under the Applications tab in MyPDESuite. Click the link and the application will open in a new tab or window.

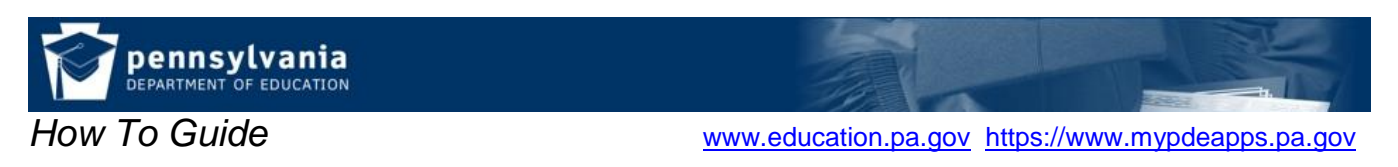

### **Register to join an application group**

1. Login to My PDE Suite [https://www.mypdeapps.pa.gov,](https://www.mypdeapps.pa.gov/) on the Applications page click 'Register for an Application':

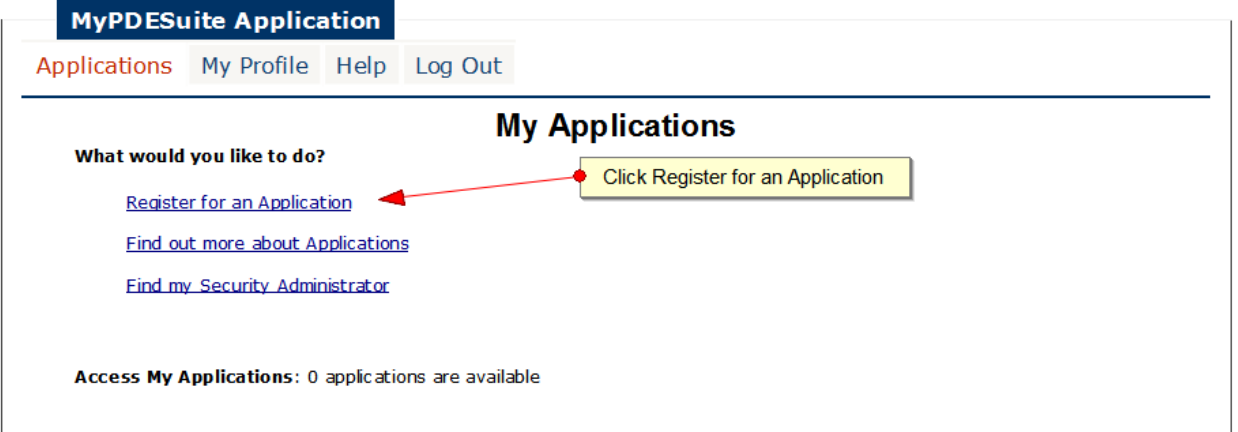

2. Select desired Application from the dropdown, click search then click 'Register' next to the desired Application Role:

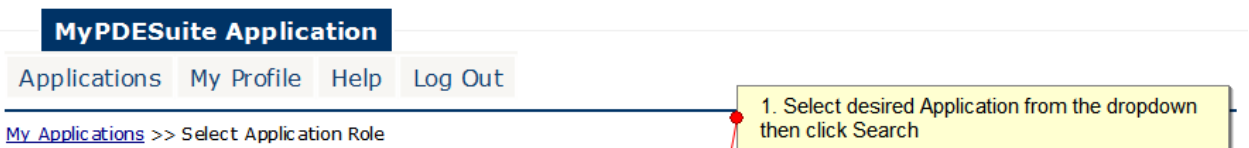

## **Register for an Application: Select Application Role**

1. Select desired Application from dropdown, click 'Search'.

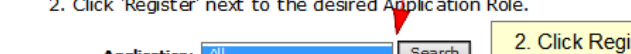

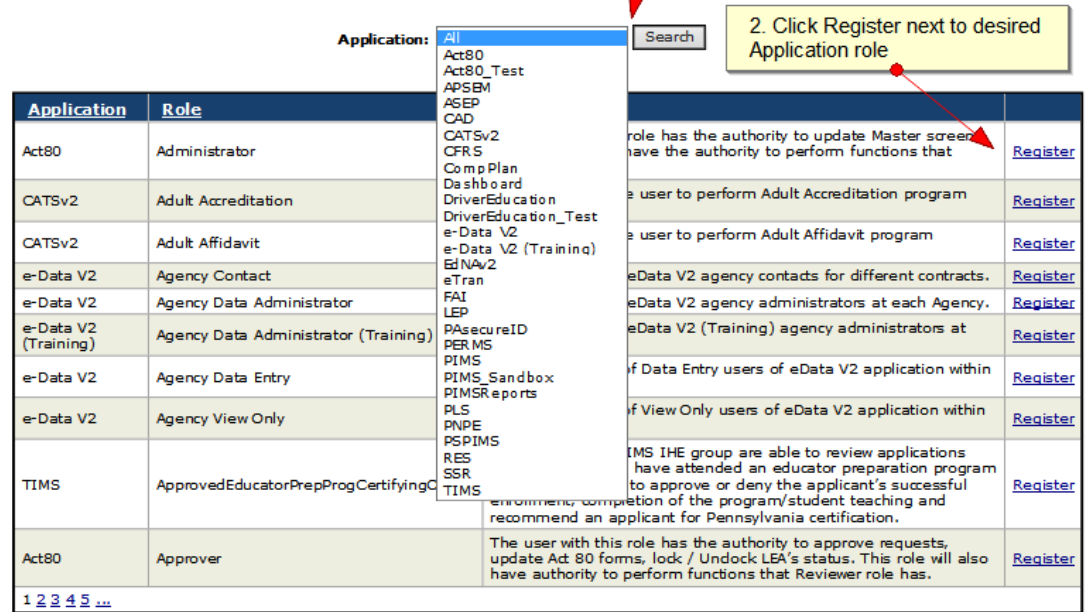

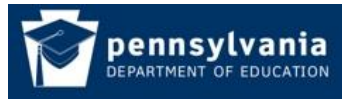

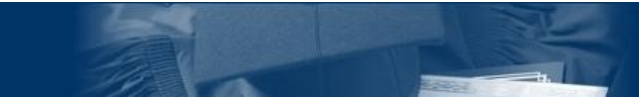

**How To Guide** 

[www.education.pa.gov](http://www.education.pa.gov/) https://www.mypdeapps.pa.gov

3. Select the Institution that you need to be affiliated with. If you are already affiliated with an institution it will show up as a shortcut which you may select if not then you must search for the desired institution:

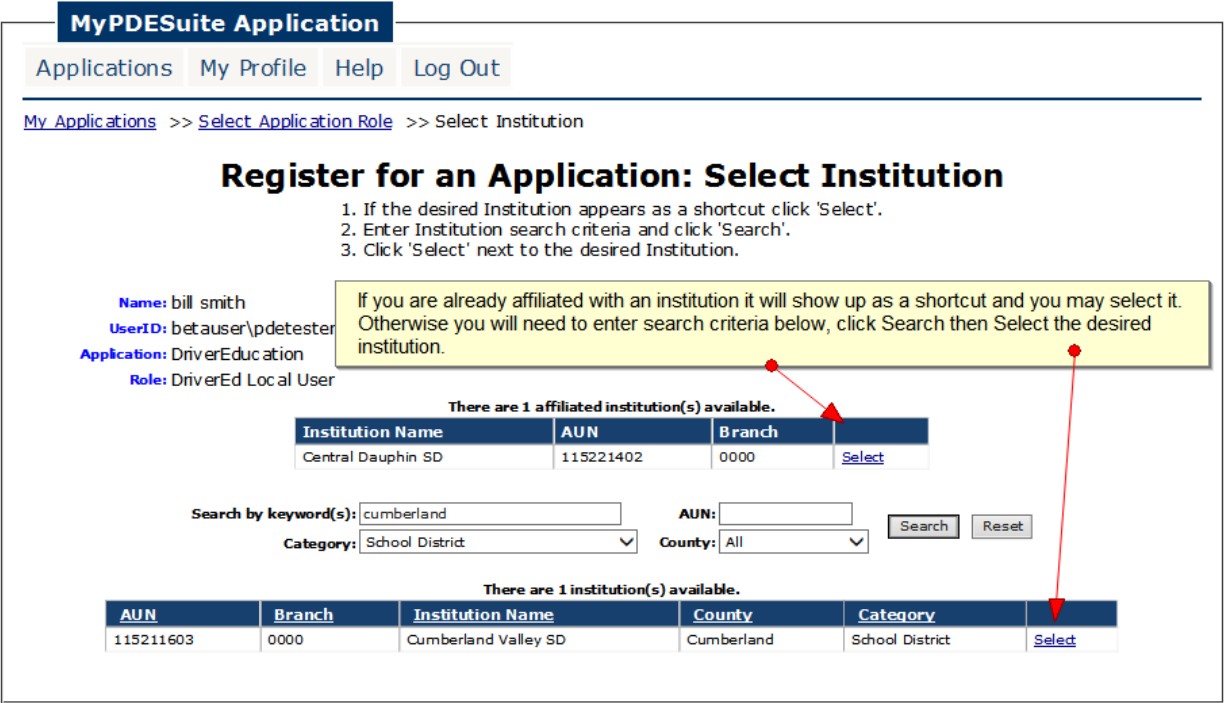

4. If satisfied with the Application, Role and Institution click 'Register':

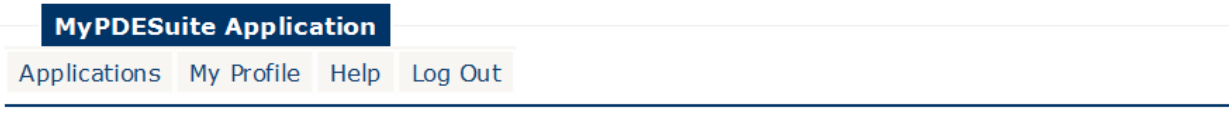

My Applications >> Select Application Role >> Select Institution >> Register

# **Register for an Application: Register**

1. If satisfied click 'Register', if not click 'Cancel'.

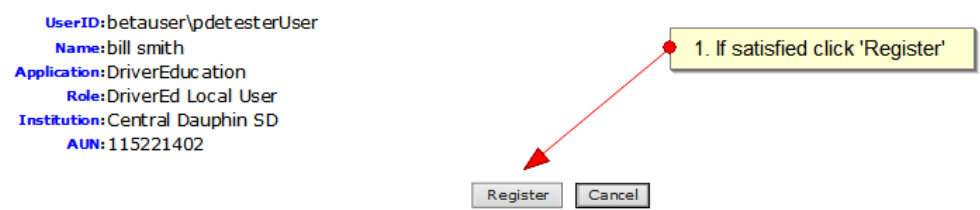

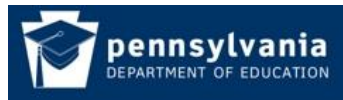

**How To Guide** 

[www.education.pa.gov](http://www.education.pa.gov/) https://www.mypdeapps.pa.gov

5. The application role membership will be pending until your Security Administrator approves it.

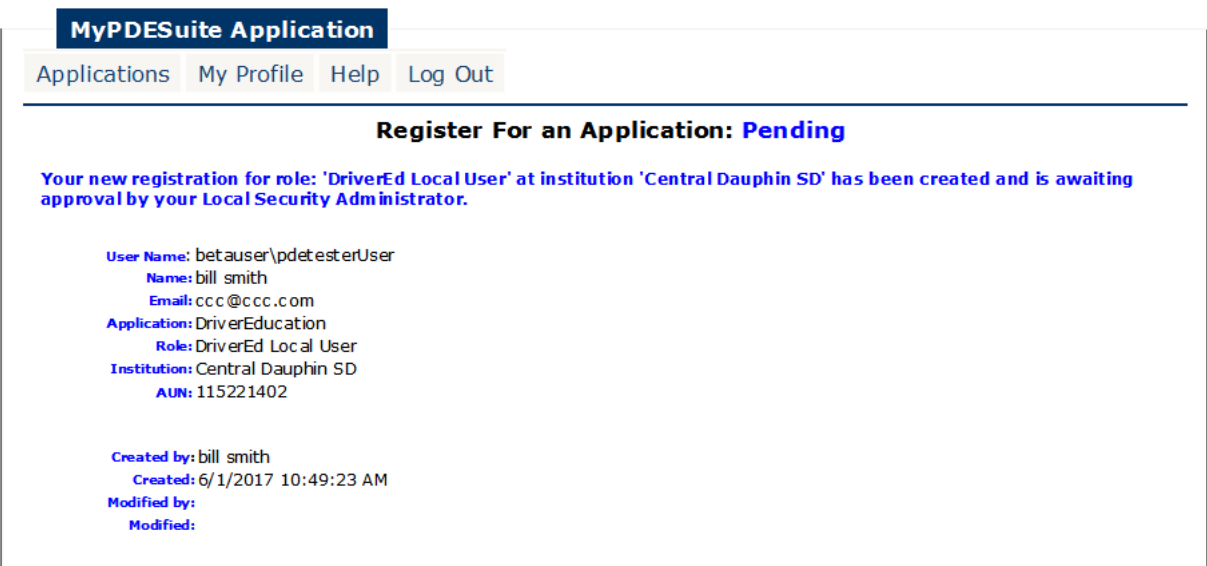

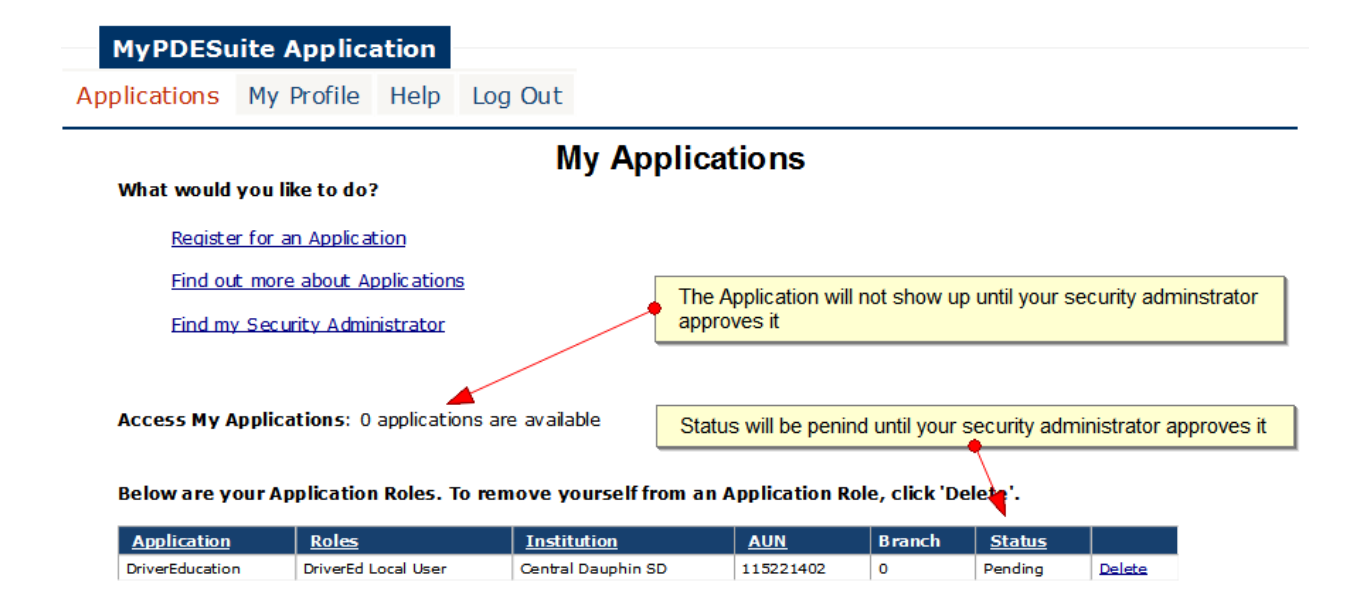

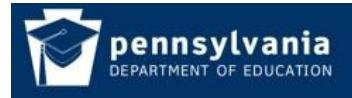

**How To Guide** *[www.education.pa.gov](http://www.education.pa.gov/)\_https://www.mypdeapps.pa.gov* 

6. Once your Security Administrator approves your registration request the Application link will show up and your status will change to active. To access your application click the link and the application will open up in a new tab or window.

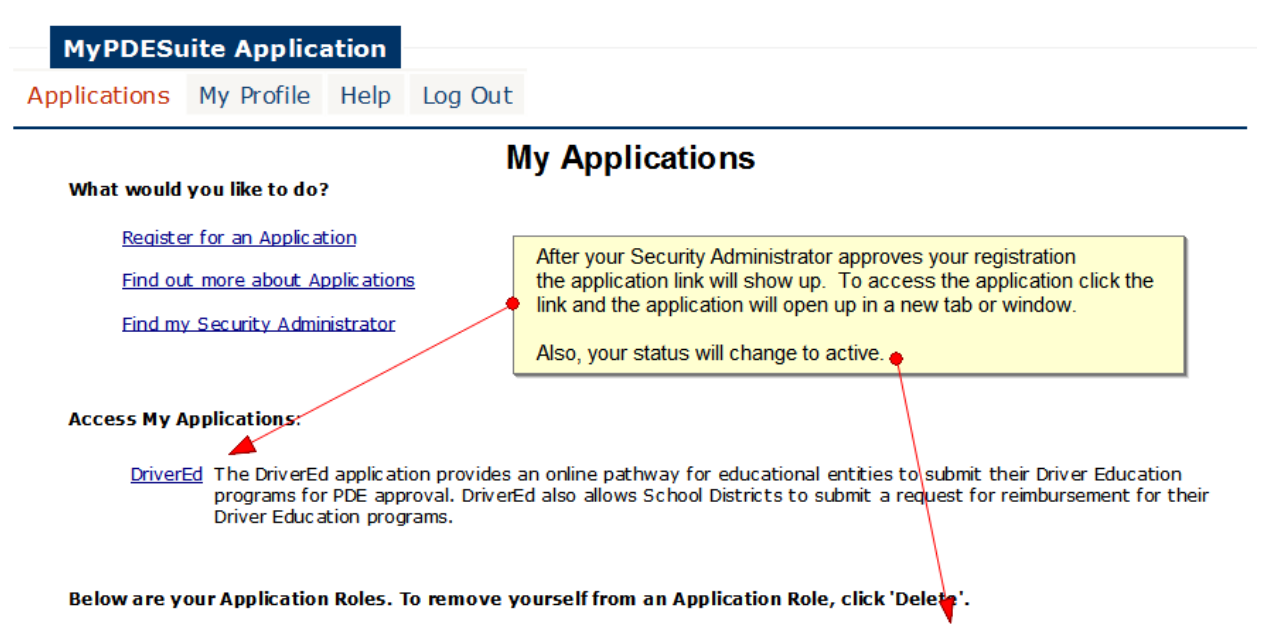

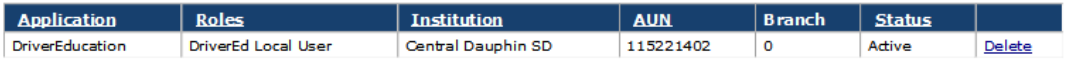